## **POWERSHARE ACCOUNT SET-UP**

## **PROVIDE E-Mail Address to staff**

**GO TO:** <https://www1.nuancepowershare.com/smr/login>

# **CLICK** Register

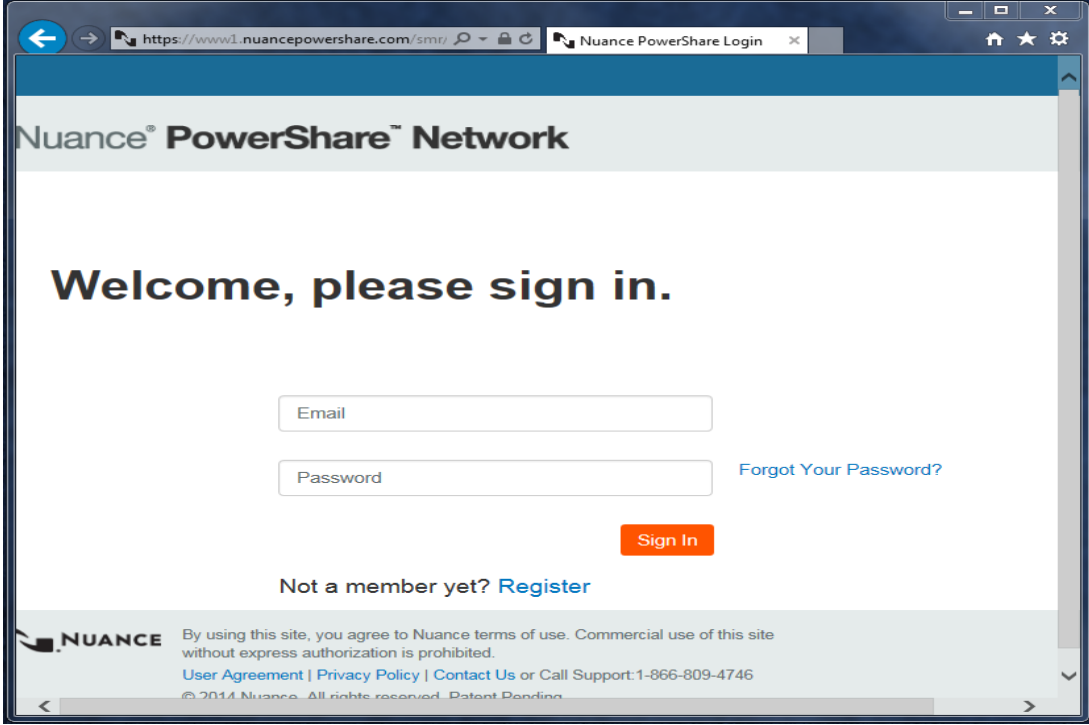

# **CLICK** the Patient icon to register as a patient.

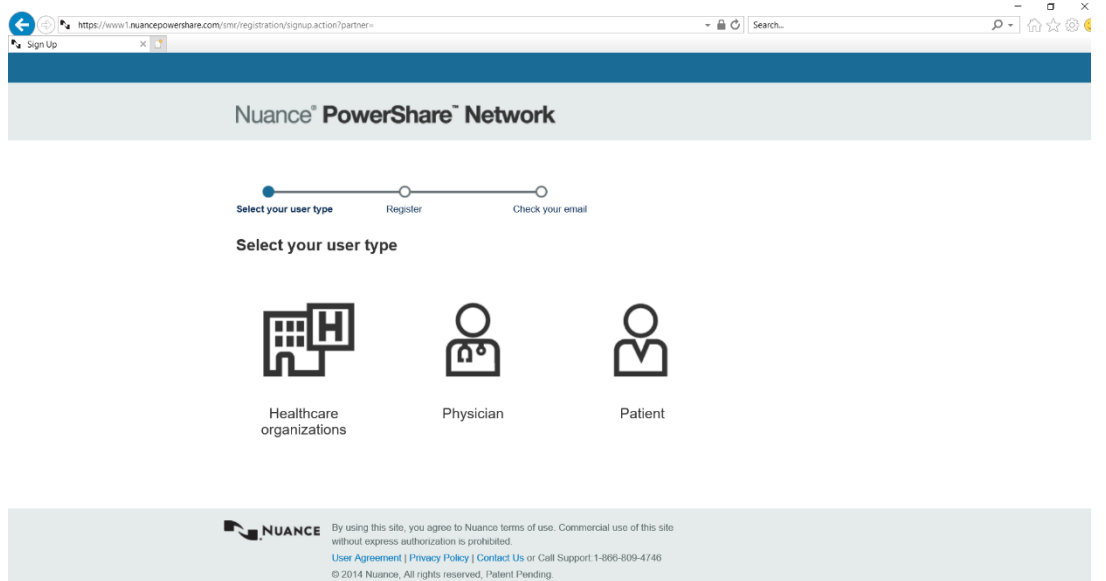

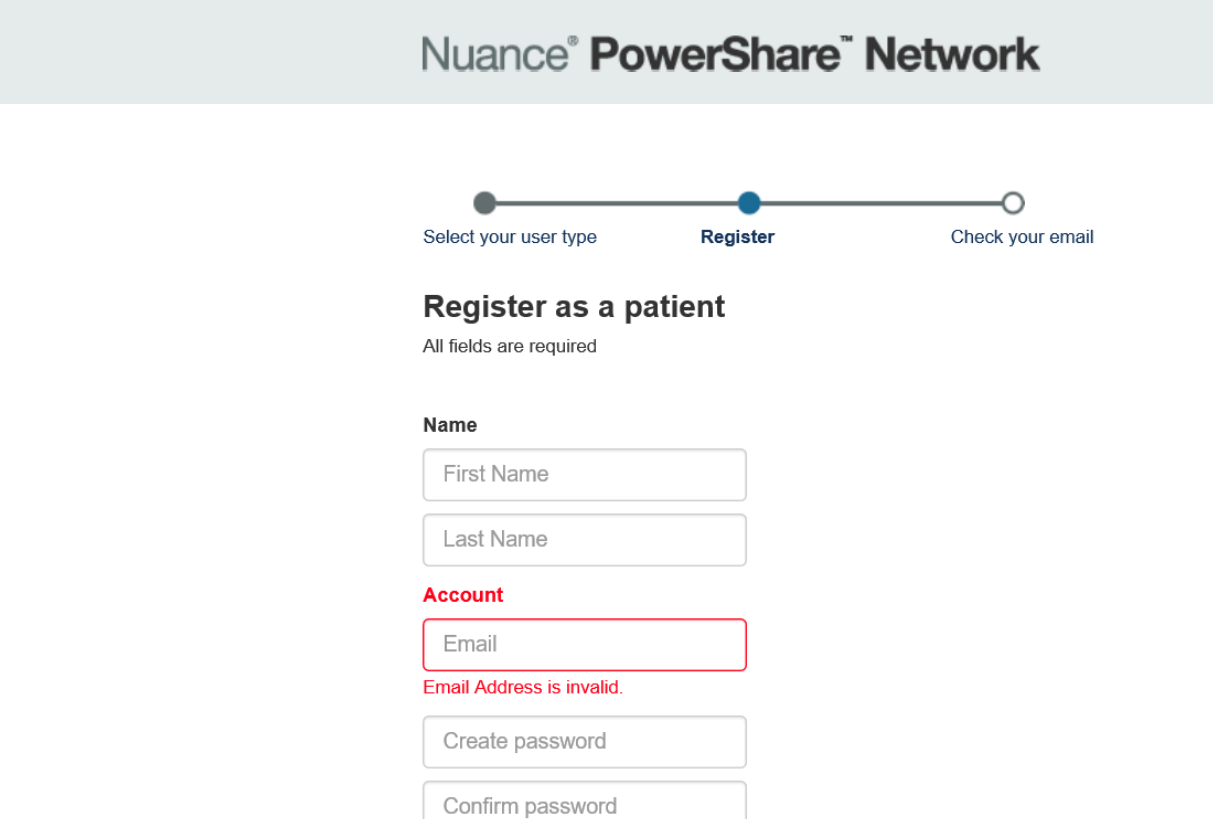

**CLICK** I'm not a robot check-box.

## **REVIEW** the terms and conditions.

**REVIEW** the HIPPA Agreement.

**CHECK** both boxes.

**CLICK** the Continue button.

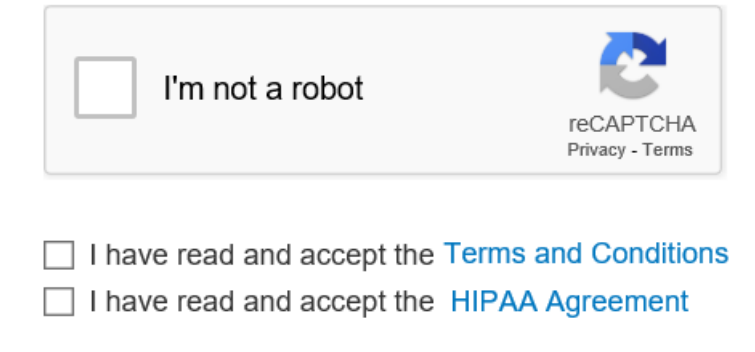

or Cancel Continue

**CHECK** your e-mail.

**FOLLOW** the instructions in the e-mail Nuance sent to you.

**COMPLETE** the account set-up process.

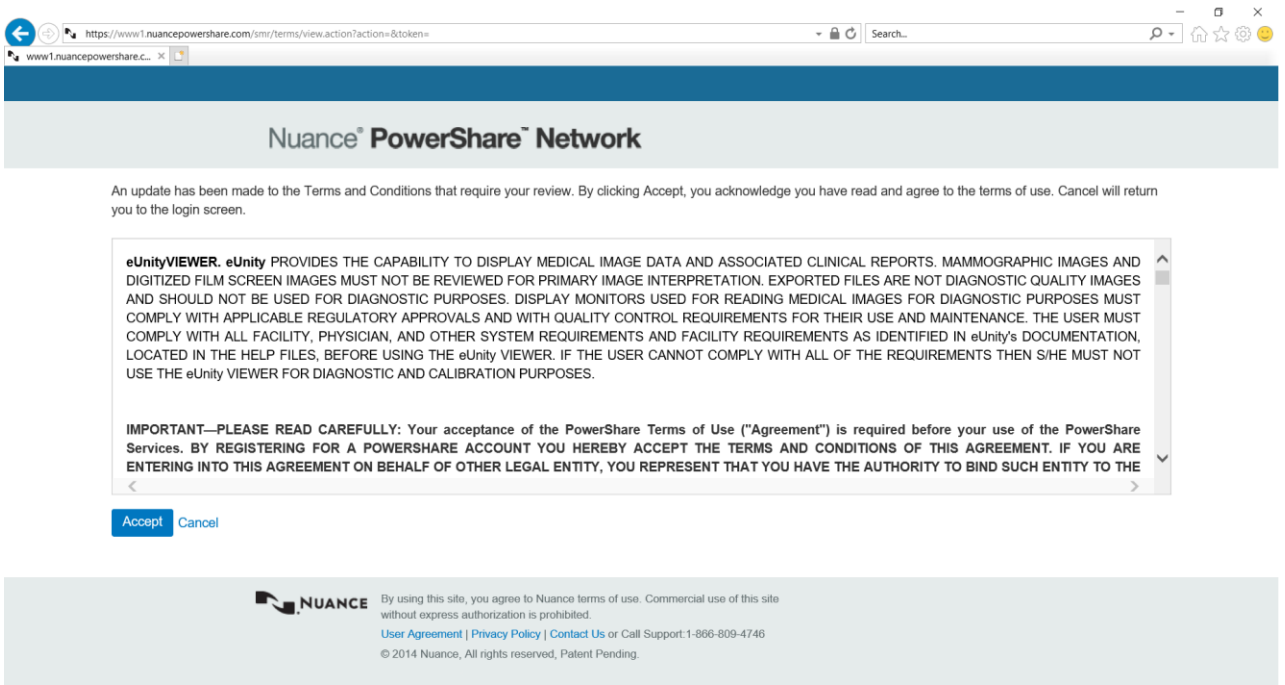

## CALL Nuance Support for assistance, if needed.

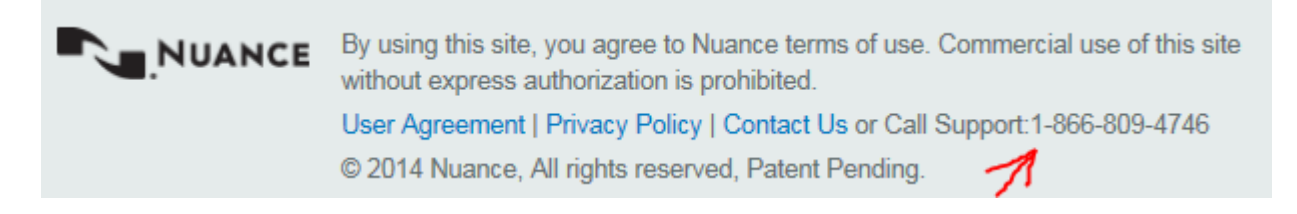